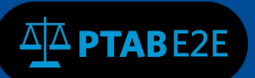

July 7, 2016

# **Dashboard and Docket**

### **1. Dashboard**

Once a user logs into PTAB E2E, the dashboard will appear, as shown below in Figure 1. The dashboard displays a list of the user's IPR, PGR, and CBM cases, recent updates, and pending motions, appeals, and rehearings.

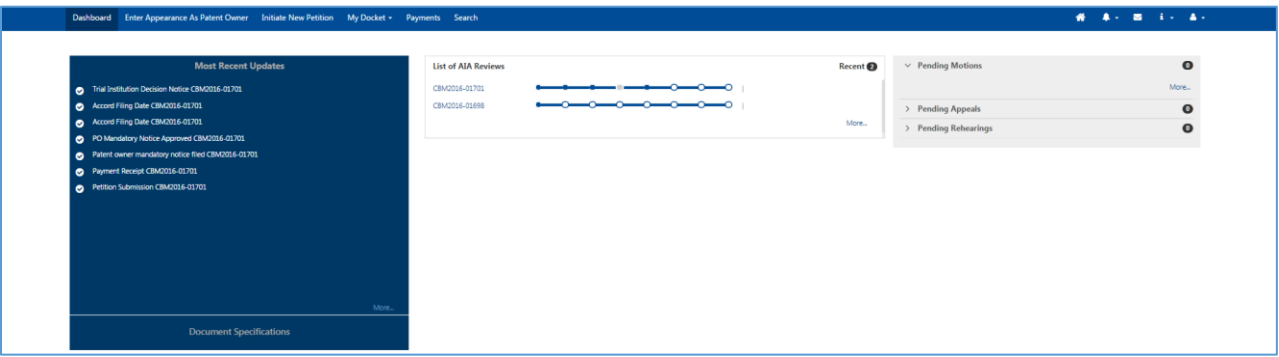

# **Figure 1: External User Dashboard**

As shown in Figure 2 below, each case is represented by a series of circles that correspond to the successive stages of the proceeding, which can be identified by hovering the mouse over the circles. Circles that are filled in represent completed stages. **Note:** If only the first circle is filled in, the Petition has been started, but not filed.

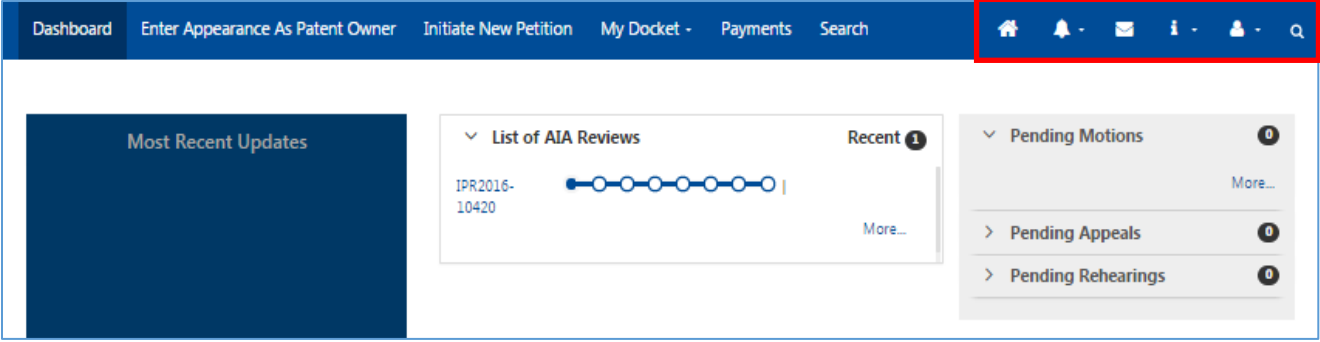

**Figure 2: Dashboard Showing Pending Petitions and Status**

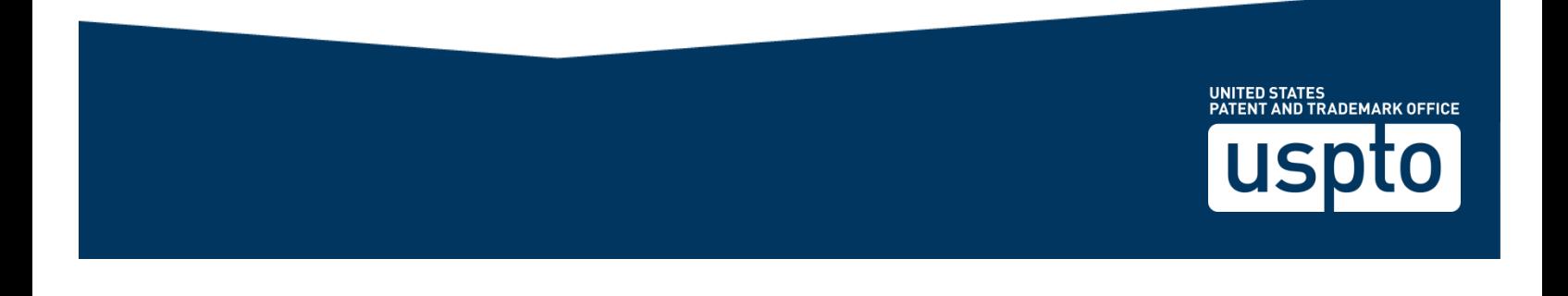

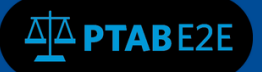

There is a navigation toolbar on the right upper side of the screen (highlighted in the red box in Figure 2) that provides access to additional functions and information in PTAB E2E.

- The **Home** icon navigates back to the **Dashboard** from any level in the system.
- The **Bell** icon displays a list of **Alerts**, which are all email notifications of submissions and other milestones.
- The **Mail** icon will inititate an email through the default e-mail client to PTAB E2E Suppport.
- The **Information** (**i**) icon accesses a menu with links to help guides.
- The **People** icon accesses a menu with links to the User **Profile** and provides and option to **Log Out**.

# **2. My Docket**

To access the docket from the Dashboard, go to the Dashboard Ribbon (see Figure 3 below) and select "My Docket." There will be two options: "View My Docket" and "View All Appearances."

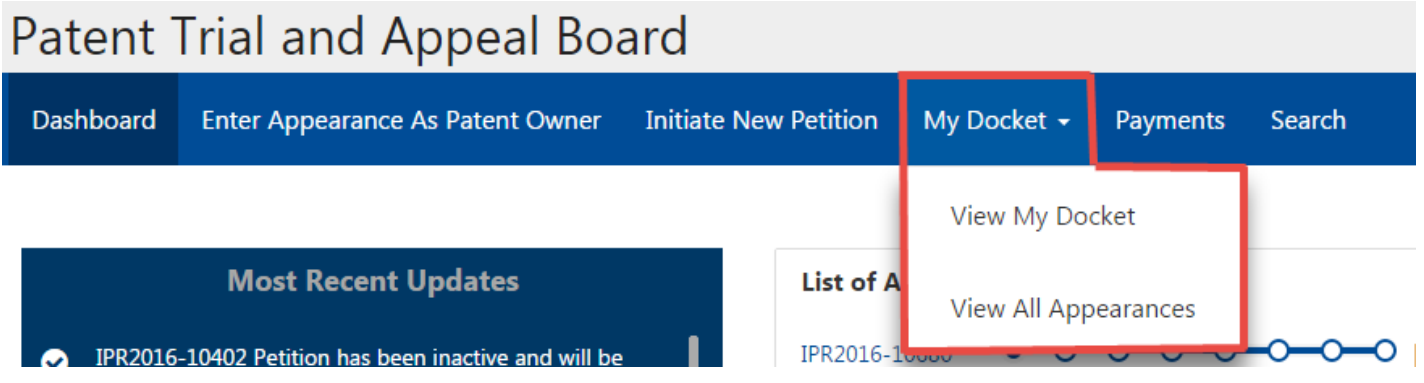

**Figure 3: Dashboard Ribbon**

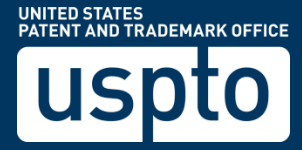

 $\Delta$  $\Delta$  PTABE2E

The Docket has six tabs (shown in the red box in Figure 4 below):

- All AIA Reviews lists all AIA Reviews with which the user is associated
- Notifications lists all email notifications in the user's cases
- As Patent Owner lists all AIA Reviews in which the user represents the patent owner
- Motions lists all pending motions in the user's cases
- Rehearings lists all pending rehearing petitions in the user's cases
- AIA Appeals lists all pending appeals in the user's cases

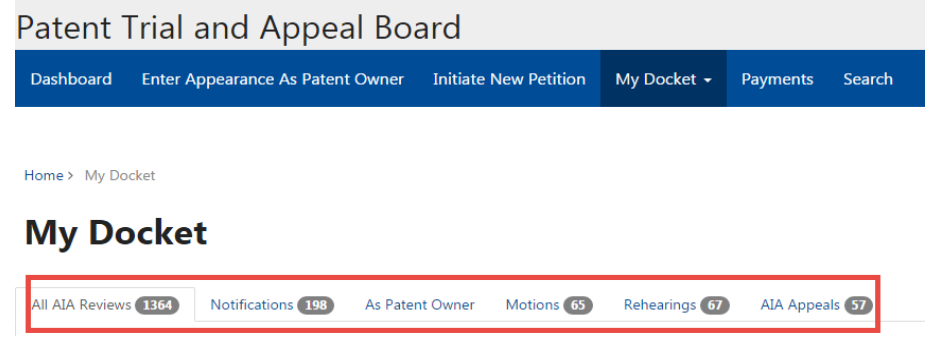

**Figure 4: My Docket Toolbar**

An External User may refine the docket by clicking on the field "Filter" and entering characters of which a specific case may be categorized (i.e. characters of the Petitioner Name or Patent number).

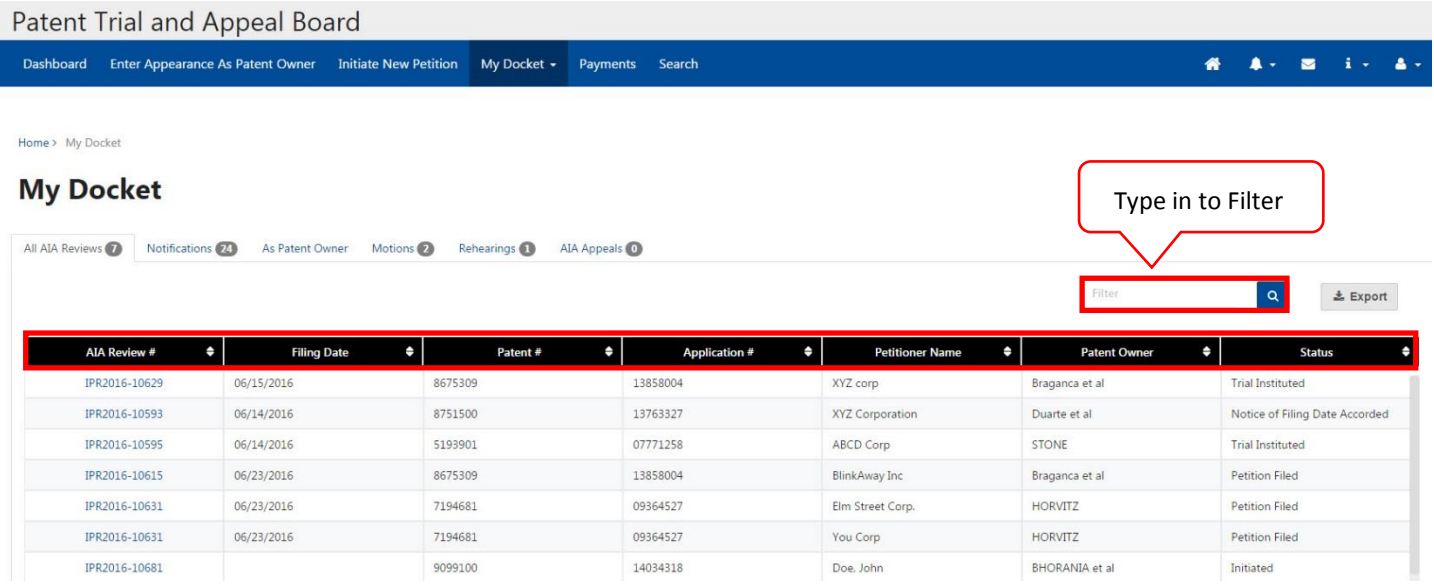

# **Figure 5: My Docket**

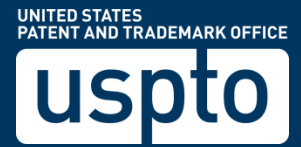

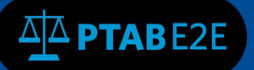

- View the challenged claims, relevant information, and transactions made
- Access documents by selecting the "Documents" tab (see red Box in Figure 6a)
- File papers or take different actions (see Figure 6b)
- Export documents

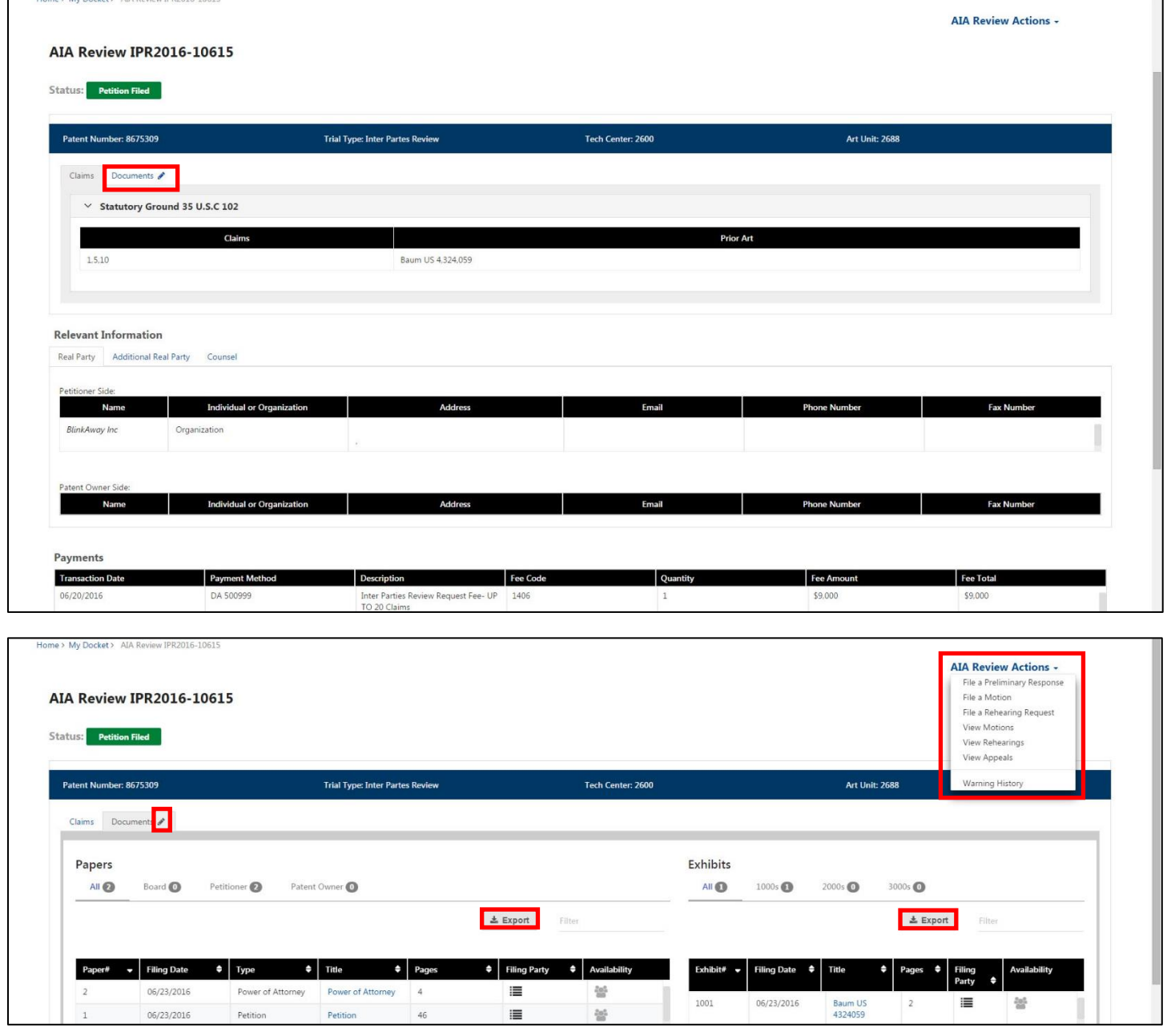

### **Figure 6a and 6b: Case Description**

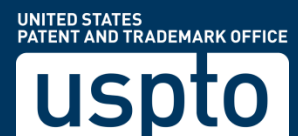

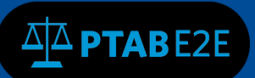

UNITED STATES<br>PATENT AND TRADEMARK OFFICE

[0

**US** 

#### **2.1 View All Appearances**

In this view, My Docket $\rightarrow$  View All Appearances, an External User can view all the mandatory notices for AIA Reviews, as in Figure 6 below.

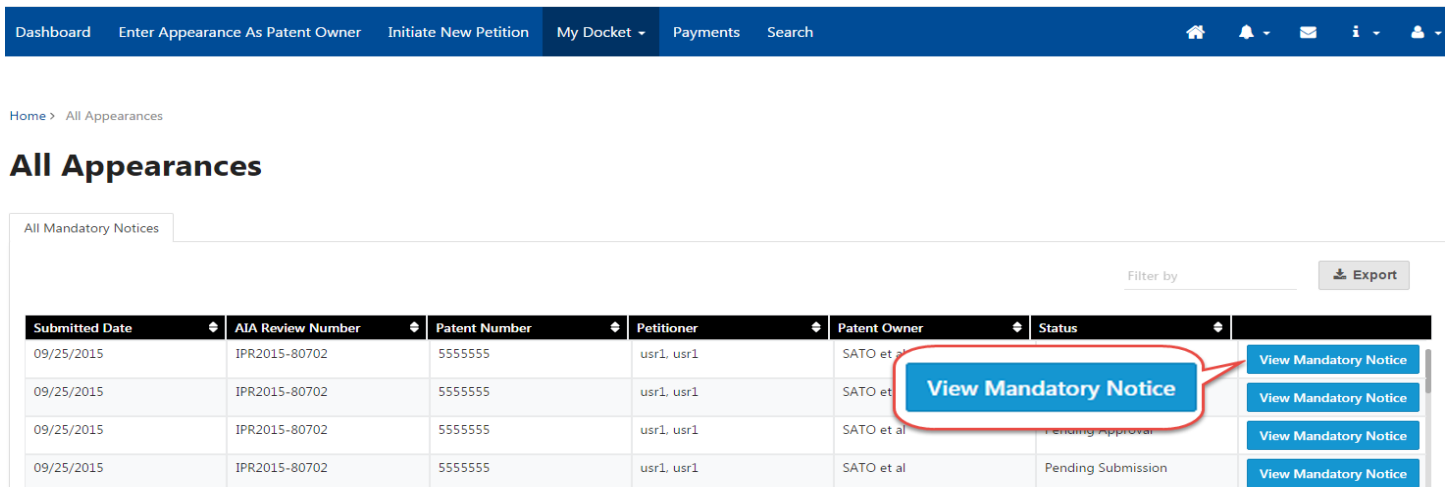

### **Figure 6: All Appearances**

If you click the "View Mandatory Notice" button, then you will be taken to the detailed Mandatory Notice page for that particular case, as in Figure 7 below.

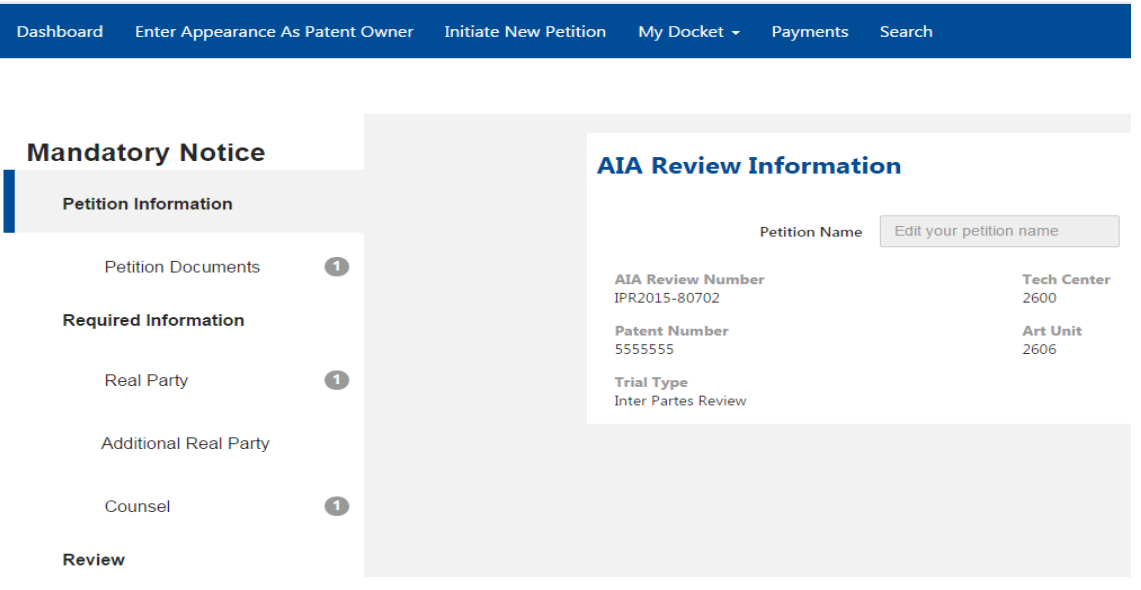

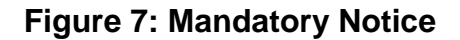